### ONLINE PROCEDURE TO ENROLL IN A PhD PROGRAM

Attention: before you start the online procedure, make sure that you have prepared the required documents in .pdf. You will be asked to upload them at the end of the enrollment procedure.

1. <a href="https://studentionline.unipv.it/esse3/Home.do">https://studentionline.unipv.it/esse3/Home.do</a>. Select the English version and login (top right menu).

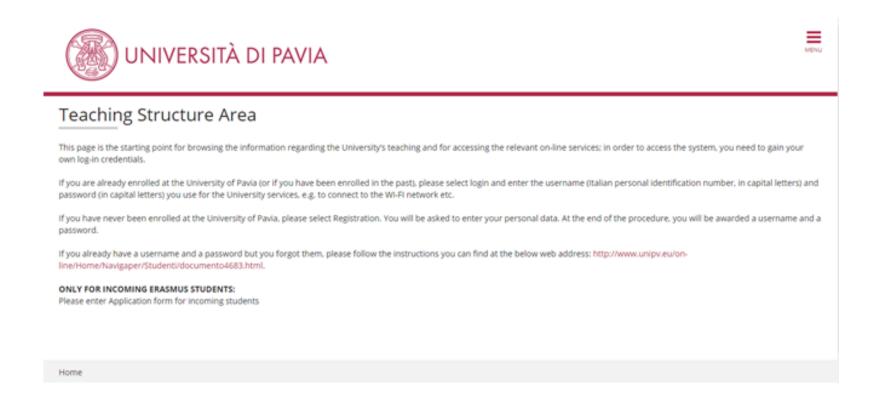

# **2.** This is your personal homepage.

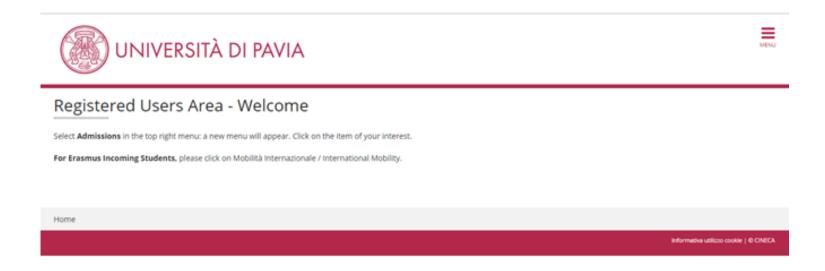

3. Click on "Admissions" on the top right menu, then "Enrollment".

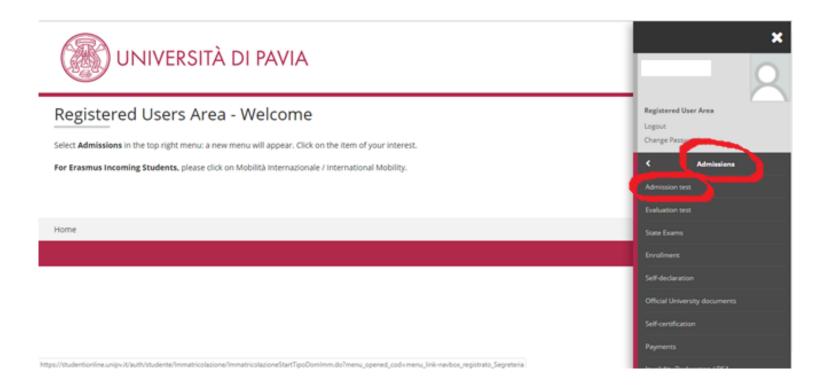

# 4. Click on the blue "Enrollment" button at the bottom of the page.

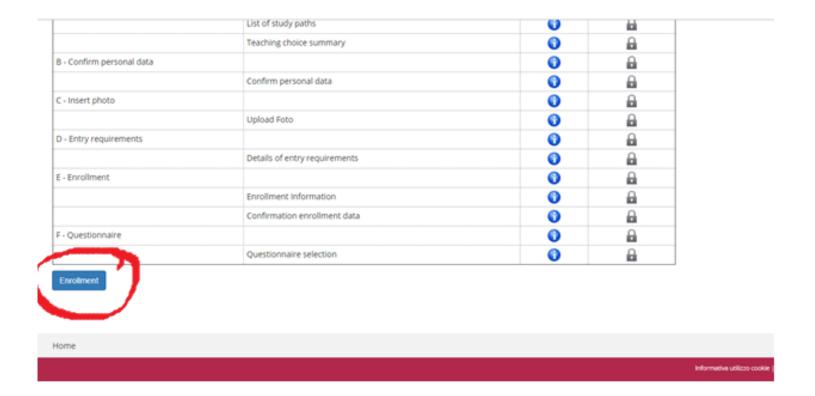

### 5. Select "standard enrollment".

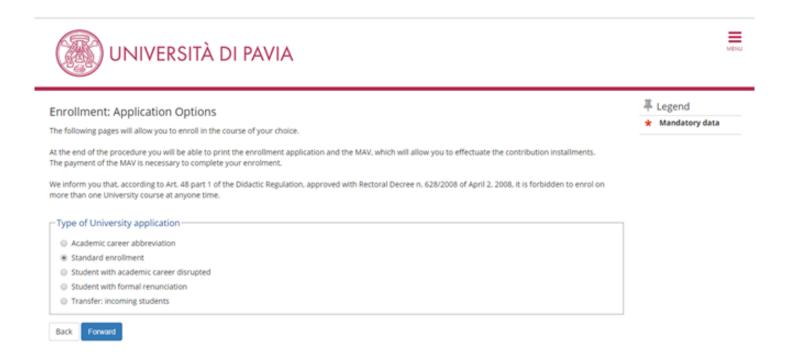

## 6. Select "Enrollment to courses with access programmed at national level".

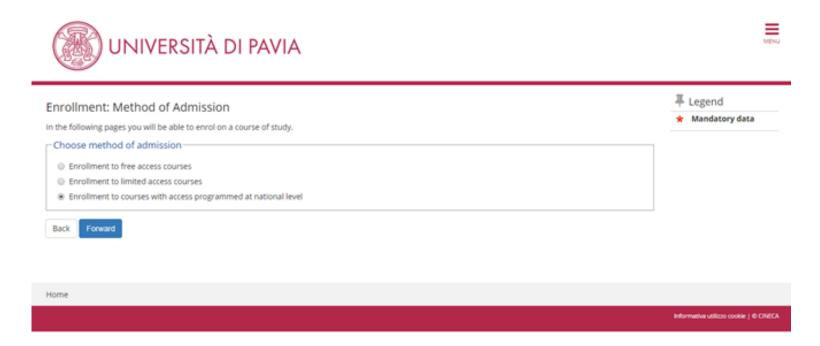

## 7. Select "PhD programme".

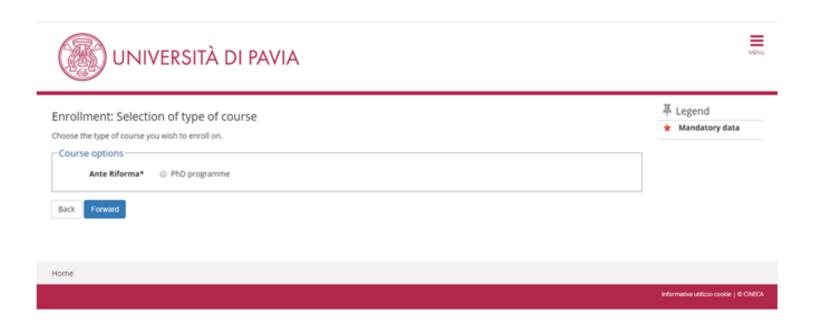

## **8.** Select the PhD course in which you wish to enroll.

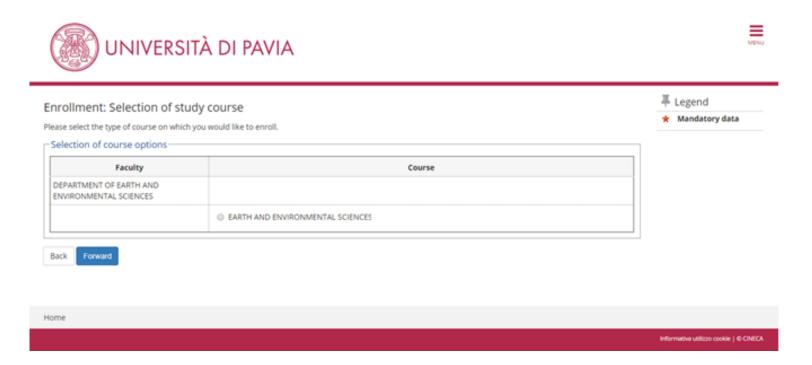

**9.** If the data are correct, click on "confirm"; otherwise, click on "enrollment" in the left-hand menu, cancel the enrollment procedure and start a new one.

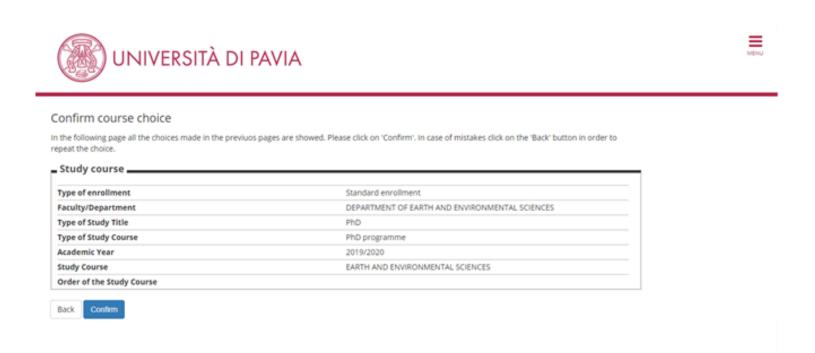

## 10. Upload a passport-size photo of yours.

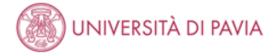

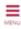

# Registration :Identification Photograph

In order to continue with registration, you must attach a passport sized photograph, in which your face is clearly visible.

If you do not have this type of photograph on your computer, you can find a webcam that will allow you to take a photograph in digital format at the PC point. If you are not resident in Pavia, please contact the offices to find an alternative solution.

Information regarding PC Point opening hours can be found at the following address: http://www.unipv.eu/on-line/Home/Matricole2011.html.

If you have recently registered for a course of study at our University, you will not be able to upload a photo, as we are already possess one. If this is the case, proceed to the next stage (click on FORWARD)

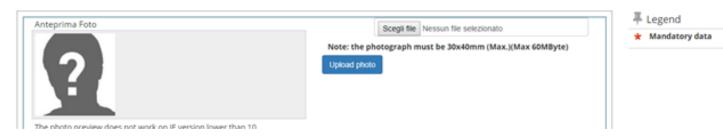

11. In the "Qualifications required" section, you should already have a green light in one of the four options. Click on the "Proceed" button at the bottom of the page.

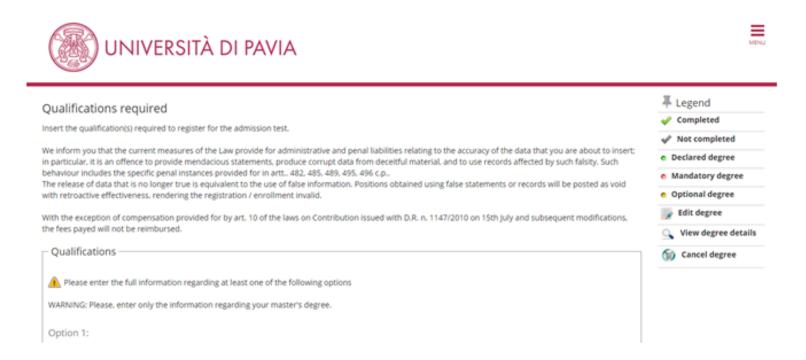

12. Don't fill the blank fields. If you have a disability, select "yes" in the relevant field.

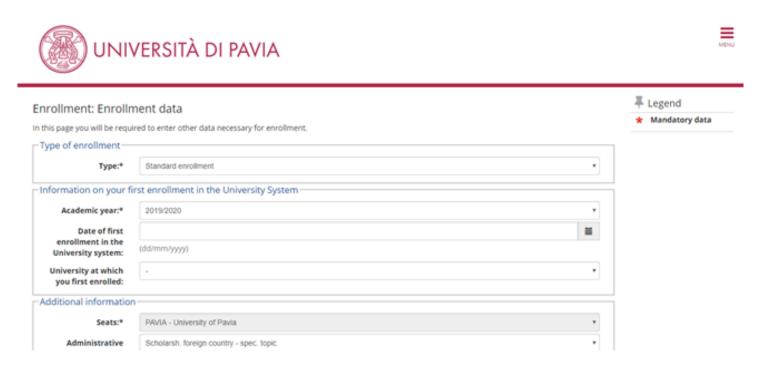

13. Check the data and click on the "confirm" button at the bottom of the page.

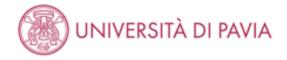

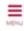

#### Confirmation of previous selections

All of the choices you have made in the previous pages are listed here. If everything is correct, please click on the "confirm" button, otherwise click "back" in order to modify your choices.

| Study course              |                                                  |
|---------------------------|--------------------------------------------------|
| Academic Year             | 2019/2020                                        |
| Faculty/Department        | DEPARTMENT OF EARTH AND ENVIRONMENTAL SCIENCES   |
| Type of Study Title       | PhD                                              |
| Type of Study Course      | PhD programme                                    |
| Type of enrollment        | Standard enrollment                              |
| Study Course              | EARTH AND ENVIRONMENTAL SCIENCES                 |
| Order of the Study Course | SCIENZE DELLA TERRA E DELL'AMBIENTE - XXXV CICLO |

| ĺ | Enrollment on the University system                        |           |  |
|---|------------------------------------------------------------|-----------|--|
| ı | Academic year of first enrollment on the University system | 2019/2020 |  |
| ı | Date of first enrollment on the University system          |           |  |
|   | University of first enrollment on the University system    |           |  |

14. In order to upload the documents required, click on "attach file" (see the APPENDIX at page 18 for the list of documents you are supposed to upload).

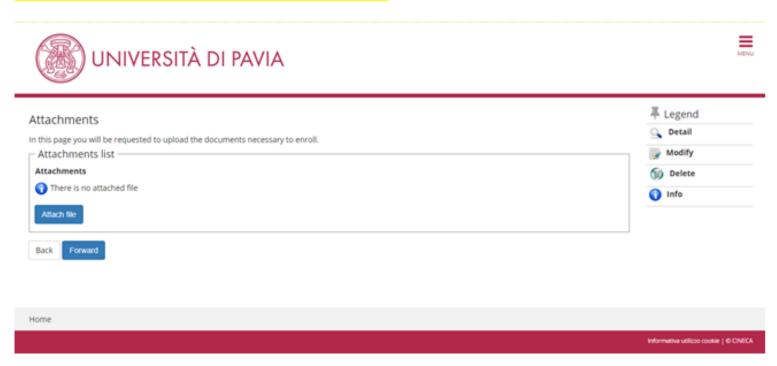

## 15. Upload the documents required...

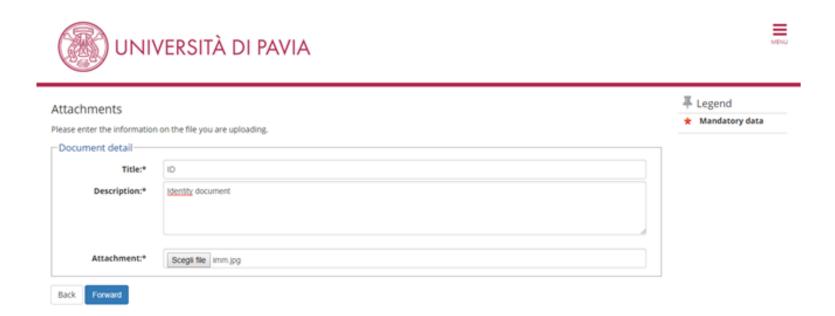

### 16. ... then click on the "forward" button.

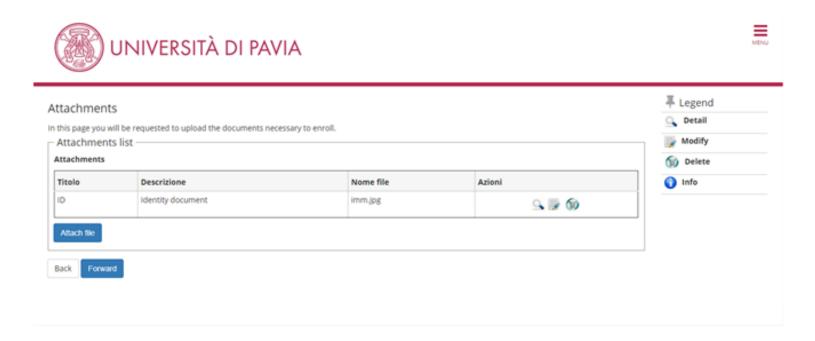

# 17. The procedure is complete. There is no need to print or save the enrollment application.

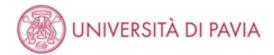

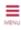

#### Enrollment

All the data entered in the previous pages are listed in this page. If the data are correct, you can print the enrollment application by clicking on the button below.

| _ Enrollment data         | ent data                                         |  |  |
|---------------------------|--------------------------------------------------|--|--|
|                           |                                                  |  |  |
| Academic Yera             | 2019                                             |  |  |
| Faculty / Department      | DEPARTMENT OF EARTH AND ENVIRONMENTAL SCIENCES   |  |  |
| Type of Study Title       | PhD                                              |  |  |
| Type of Study Course      | PhD programme                                    |  |  |
| Type of enrollment        | Standard enrollment                              |  |  |
| Study Course              | EARTH AND ENVIRONMENTAL SCIENCES                 |  |  |
| Order of the Study Course | SCIENZE DELLA TERRA E DELL'AMBIENTE - XXXV CICLO |  |  |

| Information on your first enrollment in the University System |            |  |
|---------------------------------------------------------------|------------|--|
| Academic Year of first enrollment on the University system    | 2019/2020  |  |
| Date of first enrollment on the University system             | 25/07/2019 |  |

After completion of the enrollment process, PhD students must pay the enrollment fee, amounting to € 156.00, by the same deadline set for the enrollment. The payment notice is made available, after the end of the enrollment process, in the "Payments" section of the students' Personal Area (right-hand menu).

Like the application fee, the enrollment fee must be paid via the PagoPA system, with one of the following methods:

- direct payment (credit cards or bank transfers through the affiliated banks) in the "Payments" section of your Personal
  Area, by clicking on the invoice number, then on the "Pay by PagoPA" button;
- deferred payment, bringing your PagoPA invoice to a bank, a post office, a SISAL or Lottomatica point, or using your home banking system. Candidates can print the invoice in their Reserved Area, by clicking on the invoice number and then on the button "Print notice for PagoPA".

There is no need to upload the payment receipt in the Personal Area.

#### SCHOLARSHIP GRANTEES ALSO HAVE TO:

- 1. enter the details of their bank account in their Personal Area > Home > Personal data > Reimbursement information
- 2. fill in the fiscal declaration (form available in the same webpage as this file), sign it and send it via e-mail to dichiarazione.trattamentoeconomico@unipv.it
- 3. register in the INPS "Gestione separata" (the social security fund for PhD students). To do so, PhD students must have an italian Fiscal Code, which is required to get the PIN to access the INPS services. Once you get the fiscal code, you can request the PIN here: <a href="https://serviziweb2.inps.it/RichiestaPin/richiestaPIN.do">https://serviziweb2.inps.it/RichiestaPin/richiestaPIN.do</a> and then access your INPS personal area at <a href="https://www.inps.it/prestazioni-servizi/servizio/2501">https://www.inps.it/prestazioni-servizi/servizio/2501</a>. The deadline for enrollment does not apply to the registration to the INPS Gestione Separata, considering that it takes some time to collect the necessary documents. Just make sure that you take care of this within a few months.

Once the student has enrolled, the PhD office is in charge of checking his/her documents and confirm the enrollment. This might take 1-2 weeks. An e-mail will be sent to the newly enrolled PhD student once his/her enrollment is confirmed. The e-mail will provide important information, including the student's official university e-mail account. The definitive password to access the university online services, including the students' Personal Area, will be sent to that e-mail account. From now on, all communications from the PhD office will be addressed to the students' university e-mail account, so please make sure you check it frequently.

As mentioned in the call, the **PhD scholarship is paid in monthly deferred installments**, with the exception of the first installment which might be delayed by 2-3 weeks (until mid-December), due to the accounting procedures necessary for the scholarship assignment.

Scholarship grantees can download the payslips every month at <a href="https://www.unipv.u-gov.it/">https://www.unipv.u-gov.it/</a>. The students' profile in the payments portal will be only activated after the upload of the first payslip. The payment is usually performed at the end of the month.

For information: <a href="mailto:concorso-dottorati@unipv.it">concorso-dottorati@unipv.it</a>, tel. 0382 985983-82

# **APPENDIX**

### WHICH DOCUMENTS DO I HAVE TO UPLOAD?

- 1. COPY OF A VALID IDENTITY DOCUMENT
- 2. COPY OF YOUR ITALIAN FISCAL CODE CARD/DOCUMENT, if you already have it; otherwise, please send a copy of it to <a href="mailto:fabio.panza@unipv.it">fabio.panza@unipv.it</a> as soon as you'll get it.
- 3. ENROLLMENT DECLARATION (form available in the same webpage as this file)
- 4. ONLY FOR WOMEN: DECLARATION ON PREGNANCY (form available in the same webpage as this file).